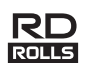

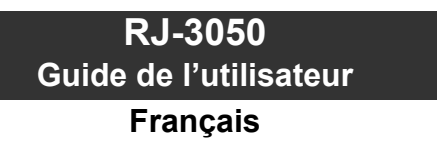

Merci d'avoir acheté l'imprimante mobile Brother RJ-3050. Avant utilisation, lisez le guide de l'utilisateur et le guide de sécurité du produit, inclus avec l'imprimante. Pour des instructions d'utilisation détaillées, consultez le Guide utilisateur en ligne (Brother Solutions Center : [http://support.brother.com/\)](http://support.brother.com/). Nous vous conseillons de conserver ces documents dans un endroit facilement accessible, afin de pouvoir vous y référer à tout moment. Pour télécharger la dernière version des manuels, visitez le Brother Solutions Center [\(http://support.brother.com/](http://support.brother.com/)). Vous pouvez également

y télécharger la dernière version des pilotes et utilitaires de votre imprimante, consulter le FAQ (Forum aux questions) et les astuces de dépistage des pannes, ou découvrir des solutions d'impression spéciales.

Imprimé en Chine LBD538001

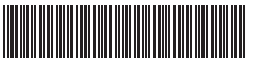

# **Déballage de l'imprimante RJ-3050**

Avant d'utiliser l'imprimante, vérifiez que le paquet contient les éléments suivants.

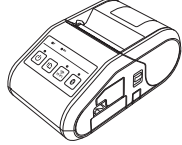

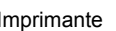

Imprimante Batterie Li-ion rechargeable

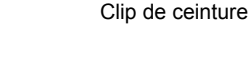

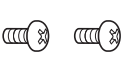

Guide de l'utilisateur Guide de sécurité

du produit

Vis cruciforme

# **Description générale**

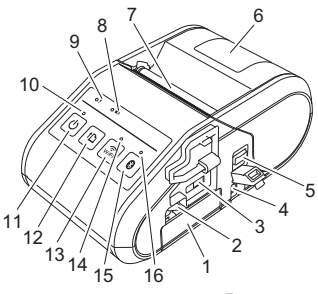

- 1 Compartiment de la batterie
- 2 Verrou de la batterie
- 3 Port Mini-USB
- 4 Connecteur CC<br>5 Levier d'ouvertu
- Levier d'ouverture du couvercle 6 Couvercle du compartiment
- à rouleau RD
- 7 Orifice de sortie du papier<br>8 Indicateur de la batterie
- Indicateur de la batterie
- 9 Indicateur d'ÉTAT<br>10 Indicateur d'ALIMI
- Indicateur d'ALIMENTATION
- 11  $\circledcirc$  Bouton (Alimentation) (Pour mettre l'imprimante sous/hors tension)
- 12 **f** Bouton (Avance papier) (Pour faire avancer le papier ou imprimer les paramètres de l'imprimante)
- 13 Bouton WiFi
- 14 Indicateur Wi-Fi
- 15 Bouton Bluetooth (Pour communiquer avec votre ordinateur/adaptateur compatible Bluetooth ou votre routeur/point d'accès réseau)
- 16 Indicateur Bluetooth

### **Utilisation de la batterie Li-ion rechargeable**

#### **Installation de la batterie Li-ion rechargeable**

1. Vérifiez que le compartiment de la batterie est déverrouillé, et insérez-y la batterie avec le couvercle attaché. Assurez-vous que la borne de la batterie est tournée vers l'intérieur.

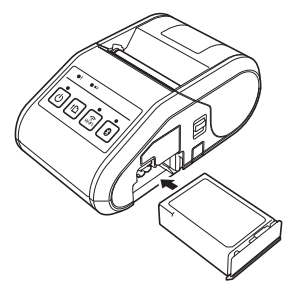

2. Une fois la batterie insérée, abaissez le verrou tout en poussant légèrement la batterie, jusqu'à ce que le verrou clique et bloque la batterie.

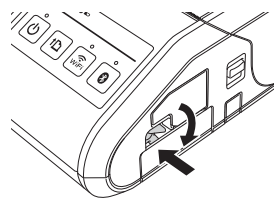

### **Retrait de la batterie Li-ion rechargeable**

Levez le verrou tout en poussant légèrement la batterie, puis retirez-la.

### **Mettre l'imprimante sous et hors tension**

Allumer : appuyez sur le bouton d'alimentation et maintenez-le enfoncé jusqu'à ce que l'indicateur d'ALIMENTATION soit vert. Éteindre : appuyez sur le bouton d'alimentation et maintenez-le enfoncé jusqu'à ce que l'indicateur d'ÉTAT soit rouge.

### **REMARQUE**

N'éteignez pas l'imprimante en retirant la batterie ou l'alimentation tant que l'indicateur d'ÉTAT n'est pas éteint.

# **Rechargement de la batterie Li-ion**

- 1. Assurez-vous que la batterie Li-ion rechargeable est bien installée dans l'imprimante.
- 2. Utilisez l'adaptateur et le cordon d'alimentation secteur pour connecter l'imprimante à une prise d'alimentation CA (voir *[Connexion à une prise](#page-0-0)  [d'alimentation CA \(facultatif\)](#page-0-0)*), ou utilisez l'adaptateur de voiture pour connecter l'imprimante à une prise d'alimentation CC (voir *[Connexion](#page-1-0)  [à une prise d'alimentation CC \(facultatif\)](#page-1-0)*).
- 3. Le voyant de l'indicateur batterie est orange lorsque l'imprimante est en charge.

Lorsque la batterie Li-ion rechargeable est complètement rechargée, le voyant de l'indicateur batterie s'éteint. Déconnectez l'adaptateur secteur ou l'adaptateur de voiture du connecteur CC de la batterie. Reportez-vous au Guide utilisateur en ligne pour plus de détails.

#### <span id="page-0-0"></span>**Connexion à une prise d'alimentation CA (facultatif)**

Connectez l'imprimante à une prise d'alimentation CA proche pour recharger la batterie.

- 1. Connectez l'adaptateur secteur à l'imprimante.
- 2. Connectez le cordon d'alimentation secteur à l'adaptateur secteur.
- 3. Connectez le cordon d'alimentation secteur à une prise d'alimentation CA située à proximité (100 à 240 Vca, 50 à 60 Hz).

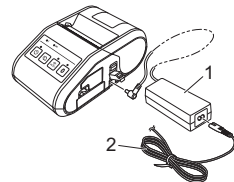

- 1 Adaptateur secteur<br>2 Cordon d'alimentati
- Cordon d'alimentation secteur

#### <span id="page-1-0"></span>**Connexion à une prise d'alimentation CC (facultatif)**

Connectez l'imprimante à la prise d'alimentation CC 12 V (allume-cigare, etc.) de votre véhicule pour recharger la batterie.

- 1. Connectez l'adaptateur de voiture à la prise 12 V CC du véhicule.
- 2. Connectez l'adaptateur de voiture à l'imprimante.

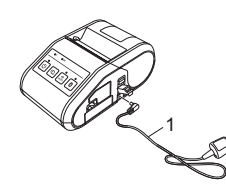

1 Adaptateur de voiture

### **REMARQUE**

Un chargeur de batterie et un socle de charge (optionnels) peuvent aussi être utilisés.

### **Impression de reçus**

- 1. Installez le pilote de l'imprimante et les logiciels téléchargés depuis la page Web. (Voir la section *[Installation des pilotes](#page-2-0)*.)
- 2. Assurez-vous que l'imprimante dispose d'une batterie chargée.
- 3. Insérez le rouleau RD.
- $\triangleq$ . Appuyez sur le bouton  $(1)$  (Alimentation) et maintenez-le enfoncé pour mettre l'imprimante sous tension. L'indicateur d'ALIMENTATION doit être vert.
- 5. Connectez l'imprimante à un ordinateur ou à un appareil portatif par un câble USB, par Bluetooth ou par Wi-Fi.
- 6. Imprimez les reçus.

Reportez-vous au Guide utilisateur en ligne pour plus de détails.

### **Installation du rouleau RD**

1. Poussez et maintenez le levier d'ouverture du couvercle, pour ouvrir le couvercle du compartiment à rouleau RD.

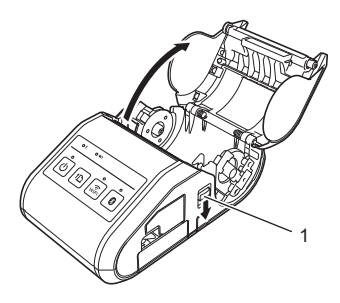

1 Levier d'ouverture du couvercle

2. Ouvrez les guides-support en soulevant le levier d'ajustement des guides-support (1) et en tirant le guide-support vers l'extérieur. Insérez un rouleau RD dans le compartiment à rouleau RD, alimenté depuis le bas, comme indiqué dans l'illustration.

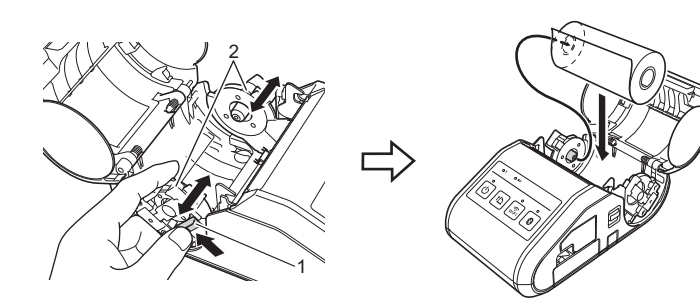

- 1 Levier d'ajustement du guide-support<br>2 Guide-rouleau
- Guide-rouleau

3. Tout en soulevant le levier de réglage des guides-support (1), poussez les deux guides-support (2) à la largeur du papier. Assurez-vous que le rouleau RD est correctement positionné dans son compartiment.

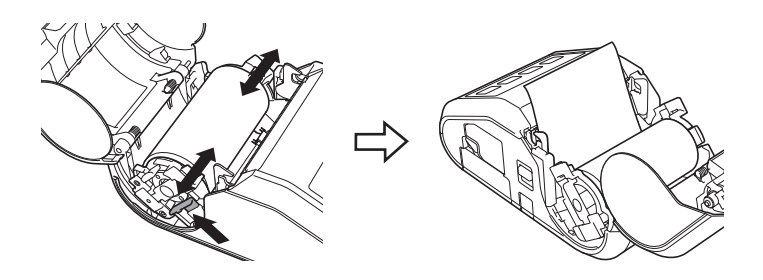

4. Fermez le compartiment en appuyant au centre du couvercle jusqu'à ce qu'il se mette en place.

### **Retrait du rouleau RD**

1. Poussez le levier d'ouverture du couvercle, puis ouvrez le couvercle du compartiment à rouleau RD.

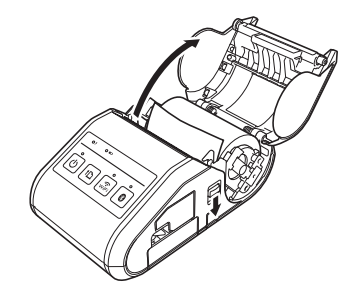

2. Tout en poussant le levier de libération du rouleau, inclinez légèrement le guide-support, puis retirez le rouleau. Le rouleau peut être extrait sans changer la position du guide-support. N'inclinez pas trop fortement le guide-support pour ne pas le briser.

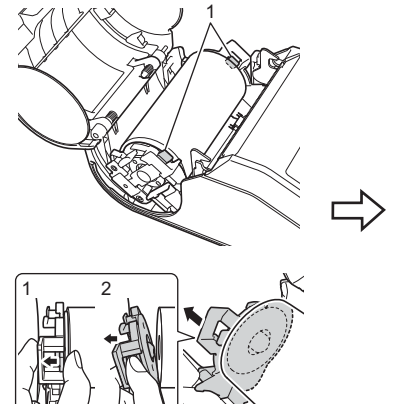

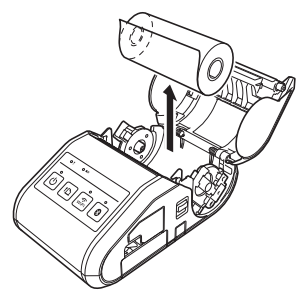

Levier de libération du rouleau

# **Fixation du clip de ceinture**

Lorsque vous utilisez l'imprimante en dehors du bureau, vous pouvez fixer le clip de ceinture inclus à l'imprimante et l'attachez à votre ceinture.

1. Fixez les vis cruciformes à l'arrière de l'imprimante, comme illustré ci-dessous.

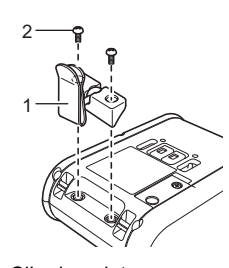

- 1 Clip de ceinture<br>2 Vis cruciforme Vis cruciforme
- 2. Fixez le clip à votre ceinture.

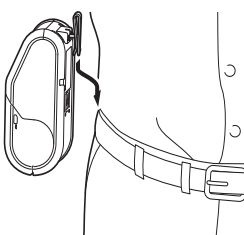

### **IMPORTANT**

- Assurez-vous que le clip de ceinture est bien fixé à l'imprimante. Si le clip de ceinture n'est pas bien fixé et que l'imprimante tombe, vous courez le risque de vous blesser.
- Assurez-vous que le clip de ceinture est bien fixé à la ceinture de la personne chargée de porter l'imprimante. Si le clip de ceinture n'est pas bien fixé et que l'imprimante tombe, vous courez le risque de vous blesser.

## <span id="page-2-0"></span>**Installation des pilotes**

Veuillez installer le pilote de l'imprimante et le logiciel P-touch Editor avant d'utiliser l'imprimante.

- 1. Visitez notre site Web [\(http://www.brother.com/inst/](http://www.brother.com/inst/)) pour télécharger le programme d'installation pour le logiciel et la documentation.
- 2. Double-cliquez sur le fichier .exe téléchargé et suivez les instructions à l'écran pour effectuer l'installation. Dans la boîte de dialogue de sélection des éléments à installer, sélectionnez les logiciels nécessaires.

### **Connexions réseau sans fil**

#### **Connexion Bluetooth**

### **IMPORTANT**

Pour que votre imprimante et votre ordinateur ou adaptateur compatible Bluetooth puissent communiquer, vous devez commencer par jumeler l'imprimante avec l'ordinateur ou l'appareil portatif à l'aide du logiciel de gestion Bluetooth.

- Appuyez sur le bouton  $\circlearrowleft$  (Alimentation) et maintenez-le enfoncé pour mettre l'imprimante sous tension, puis appuyez sur le bouton Bluetooth.
- 2. Utilisez votre logiciel de gestion Bluetooth pour détecter l'imprimante. La communication Bluetooth est désormais disponible.

#### **Connexion Wi-Fi**

### **IMPORTANT**

Pour que l'imprimante et votre routeur ou votre point d'accès réseau puissent communiquer, vous devez commencer par installer le pilote d'imprimante et l'Outil de paramétrage d'imprimante.

Appuyez sur le bouton  $\circlearrowleft$  (Alimentation) et maintenez-le enfoncé pour mettre l'imprimante sous tension, puis appuyez sur le bouton WiFi. La communication Wi-Fi est désormais disponible.

Reportez-vous au Guide utilisateur en ligne pour plus de détails.

# = L'indicateur est allumé

П

= L'indicateur clignote

**Indicateurs LED**

- L'indicateur clignote une ou deux fois dans n chaque couleur, puis s'éteint
	- L'indicateur est allumé ou clignote dans n'importe quelle couleur ou séquence

(éteint) = L'indicateur est éteint

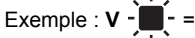

Exemple :  $V - \overline{V}$  = L'indicateur clignote en vert

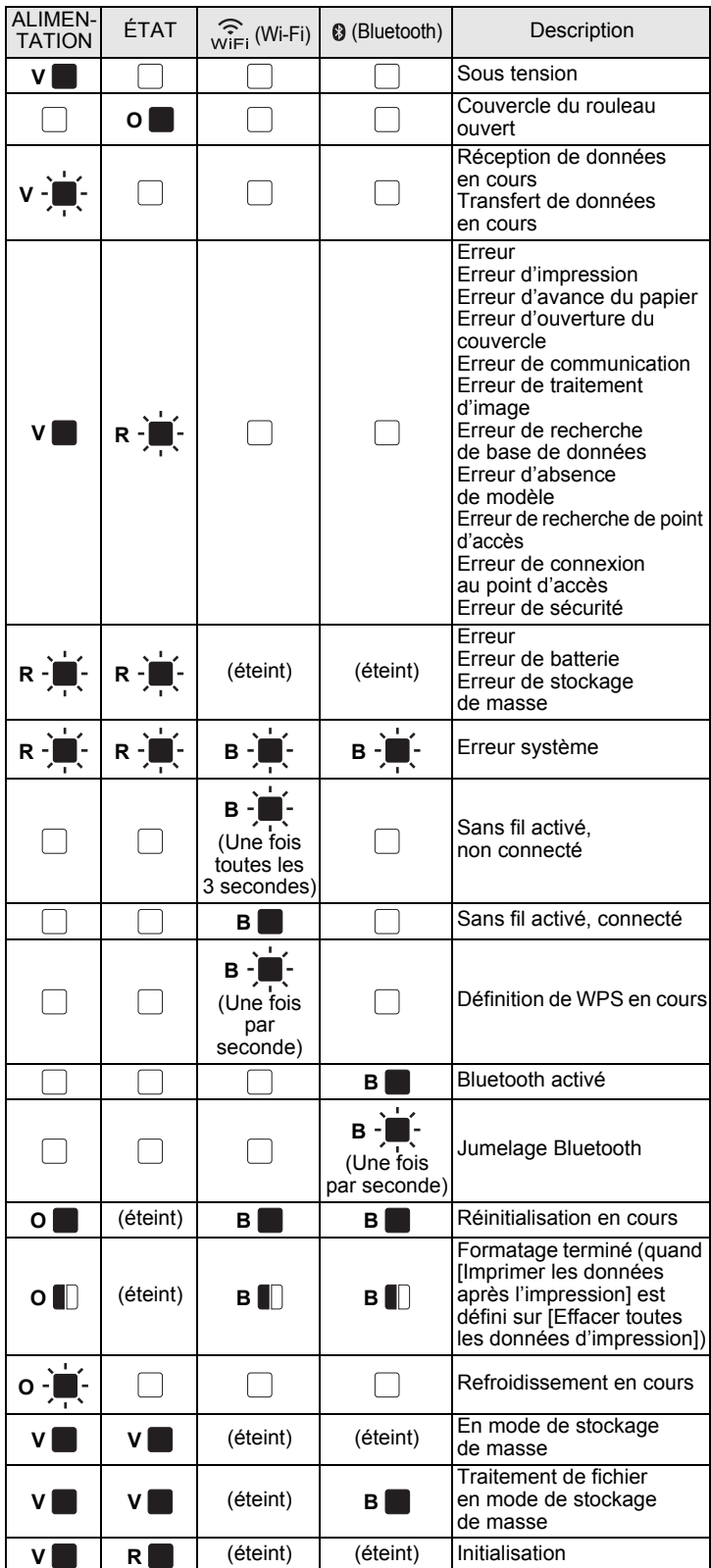

- **V** = Vert
- **O** = Orange **R** = Rouge
	- $B = Bleu$

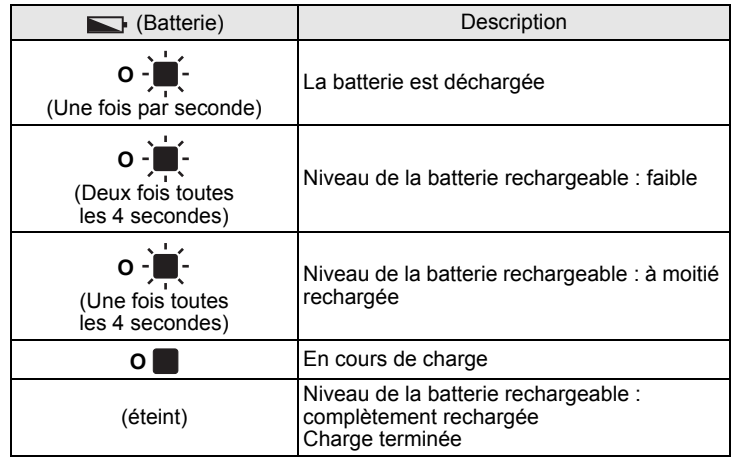

## **Maintenance de l'imprimante**

La maintenance de l'imprimante peut être effectuée en fonction des besoins. Certains environnements peuvent toutefois nécessiter une maintenance plus fréquente (par exemple les environnements poussiéreux).

- Maintenance de la tête d'impression
- Utilisez un coton-tige pour nettoyer la tête d'impression.

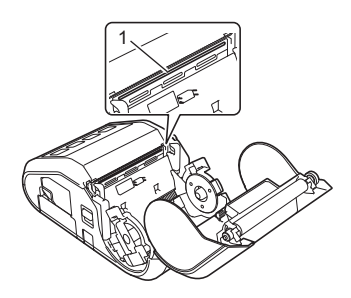

1 Tête d'impression

#### Maintenance du rouleau

Utilisez un morceau d'adhésif ou un chiffon doux non pelucheux pour retirer la poussière du rouleau. Après le nettoyage, vérifiez qu'il ne reste pas de peluche ou d'autres éléments sur le rouleau.

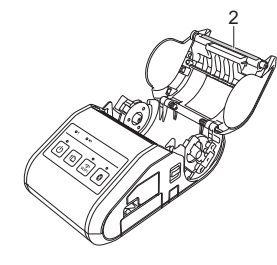

2 Rouleau

Maintenance de l'orifice de sortie du papier

Si l'orifice de sortie du papier est sale, appuyez sur le bouton  $\mathbb O$  (Alimentation) et maintenez-le enfoncé pour éteindre l'imprimante, puis nettoyez-le avec un chiffon légèrement humidifié avec de l'alcool isopropylique.

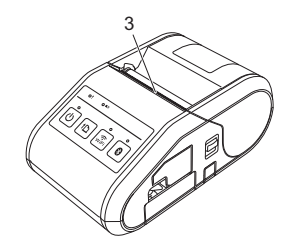

3 Orifice de sortie du papier

### **Impression des informations de configuration de l'imprimante**

Vous pouvez utiliser le bouton  $f_{\text{m}}$  (Avance papier) pour imprimer un rapport comportant les paramètres d'imprimante suivants :

- $\blacksquare$  Version du programme
- Historique de l'utilisation de l'imprimante
- $\blacksquare$  Motif de test des points manquants
- Informations de configuration de l'imprimante
- Liste des données transférées
- Informations de configuration réseau

### **REMARQUE**

- Vous pouvez vous servir de l'utilitaire de configuration de l'imprimante pour définir à l'avance les éléments qui seront imprimés.
- Le nom du nœud s'affiche dans les paramètres de l'imprimante. Le nom par défaut du nœud est « BRWxxxxxxxxxxx » (« xxxxxxxxxxxx » est basé sur l'adresse MAC/adresse Ethernet de votre imprimante.).
- 1. Assurez-vous qu'un rouleau de papier pour reçus de 76,2 mm a été chargé et que le couvercle du compartiment à rouleau RD est fermé.
- 2. Mettez l'imprimante sous tension.
- **3.** Appuyez sur le bouton t<sub>1</sub> (Avance papier) et maintenez-le enfoncé jusqu'à ce que l'indicateur Alimentation commence à clignoter en vert. Les paramètres sont alors imprimés.

### **REMARQUE**

- Pour imprimer les informations de configuration de l'imprimante,
- nous vous conseillons d'utiliser du papier pour reçus de 76,2 mm. Cette opération peut également être réalisée avec l'utilitaire de configuration de l'imprimante.

Reportez-vous au Guide utilisateur en ligne pour plus de détails.

### **Adresses Web**

Site Web global de Brother : <http://www.brother.com> Brother Developer Center : <http://www.brother.com/product/dev/> Pour accéder au forum aux questions, au support produit, aux questions techniques, aux mises à jour de pilotes et aux utilitaires, consultez : <http://support.brother.com/>